<span id="page-0-0"></span>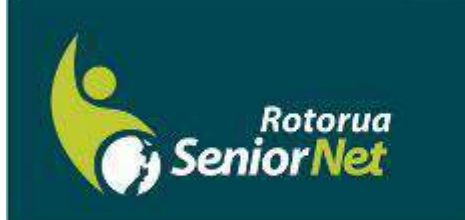

**Newsletter** *Oct 2017* 

www.rotoruaseniornet.aen.nz Member of NZ Federation of SeniorNet Societies

Postal address: P O Box 2090, Rotorua 3040 Phone: 07 345 3275 Email: secretary@rotoruaseniornet.gen.nz

#### *Editorial*

Hi members, October 2017

*Contents*

[Page 2](#page-1-0)  Next meeting

[Page 3](#page-2-0)  Cartoons etc..

[Page 4](#page-3-0)  Acting editor's comments

[Page 5](#page-4-0)  Courses timetable

Page 6 Tips and Tricks

Money, money, money. Yes, it is something we can't do without, and many would say that they don't have enough of it. That is all the more reason for being careful with the security and use of what we do have.

Those comments are my introduction in support of our guest speaker for our October meeting. The Westpac Bank are one of the major sponsors of the SeniorNet Federation, and many of you will recall workshop/seminars that we attended at the local bank some years ago. Things have moved on rapidly since those days with internet banking now in wider use, as we all get greater confidence and familiarity with it.

We are fast moving to a cash-less society, with our pension income being but one example of internet banking, where deposits are made directly into our personal accounts.

Our speaker this month is the local Manager of the Westpac Bank who will talk not only about internet banking, but also the wider issues of banking, security risks, and how to overcome them. While many of you already use internet banking, this talk will be an opportunity for those not familiar with how it operates to get an over-view on just how simple and convenient it is to operate.

I would emphasise that this is an over-view or introduction only  $-$  because each trading bank has their own variations on doing essentially the same thing. Any follow-up would therefore entail you liaising with your own trading bank.

I recommend Ian Baker's talk to you all.

Meantime  $-$  happy computing, Bruce Scott Chairman

Editor contact: editor@rotoruaseniornet.gen.nz Website: www.rotoruaseniornet.gen.nz

Rotorua SeniorNet is just one of 75 local groups in the New Zealand Federation. If you would like to know more about what goes on elsewhere, OR what discounts or services are available to members, go to the Federation web site . [www.seniornet.co.nz](http://www.seniornet.co.nz) 

<span id="page-1-0"></span>The next meeting will be on Wednesday 11 October at 2 pm

### "INTERNET BANKING & BANKING SECURITY"

Ian Baker, Manager Westpac Rotorua, will give a wide-ranging talk on banking security and Internet Banking.

> and "WHAT'S NEW?" plus afternoon tea as normal

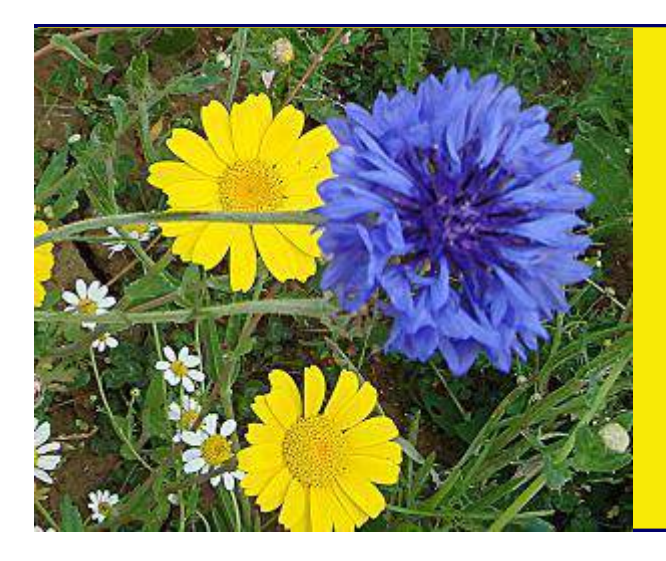

We welcome the following to our club:-

*Lynn McAlonan Carol Christian-Price*

# *OUR SPONSORS*

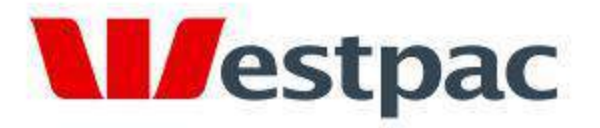

Making the most of life

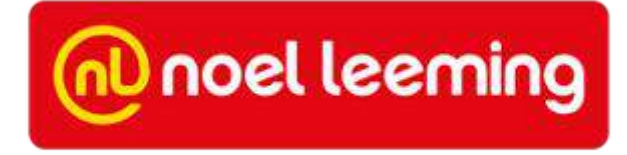

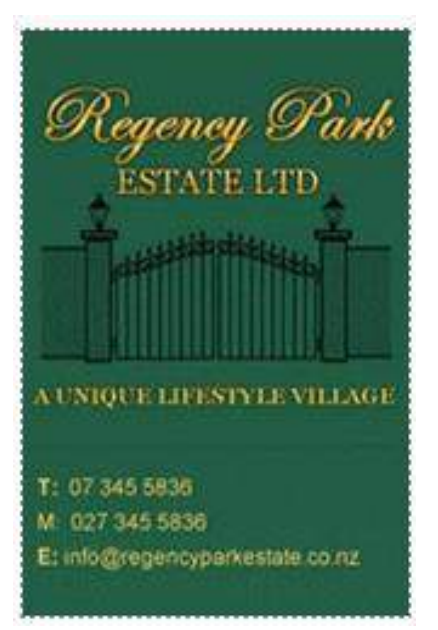

<span id="page-2-0"></span>I halve a spelling checker, it came with my pea see. It plainly marks four my revue mistakes I dew knot sea.

Eye strike a key and type a word and weight four it two say

Weather eye am wrong oar write It shows me strait aweigh.

As soon as a mist ache is maid it nose bee fore two long And eye can put the era rite. Its rarely ever wrong.

I've scent this massage threw it, and I'm shore your pleased too no Its letter prefect in every weigh; my checker tolled me sew.

"Poor Old fool," thought the well-dressed gentleman as he watched an old man fish in a puddle outside a pub. So he invited the old man inside for a drink. As they sipped their whiskeys, the gentleman thought he'd humour the old man and asked, "So how

The old man replied, "You're the eighth."

*treat his family. He gave one son an iPhone, his daughter an iPad, another son an iPod, and his wife an iRon.* 

*A man thought that he should* 

*I changed all my passwords to*  "incorrect". Now whenever I *make a mistake, it will tell me*  "your password is incorrect."

*After trick-or-treating, a teen takes a shortcut home through the cemetery.*  Halfway across, he's startled by a tapping *noise coming from the misty shadows. Trembling with fear, he spots an old man with a hammer and chisel, chipping away at a headstone.*

"I thought you were a ghost," says the relieved teen. "What are you doing working so late?"

"Oh, those idiots," grumbles the old man. "They misspelled my name!"

## *CHRISTMAS LUNCH*

Sudima Hotel on Wednesday 13 December. \$32.00 Payment is required by Friday 1st December. This can be by cheque to P O Box 2090 or on line to Kiwibank 389008 0413804 00. (Please include your name.) Payment can also be made at the October & November monthly meetings.

Press any key to continue..

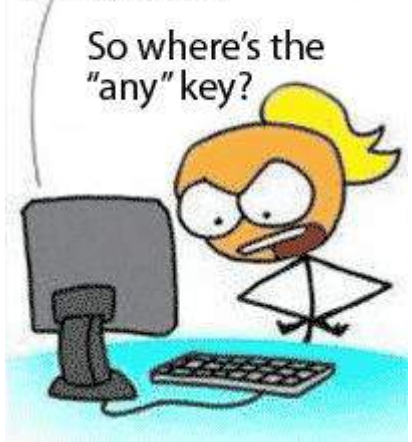

## <span id="page-3-0"></span>*COMMENTS FROM THE ACTING EDITOR*

The election has come and gone, and we all now await the final result.

When I visited the Ngongotaha Hall on election day to cast my vote, I was struck by how primitive the system was. Even though I had my voting card that I had received in the mail, the person behind the desk had to go through the process of searching for my name in the electorate list, then physically ruling a line through my name. Officials then have to spend hundreds of hours physically crosschecking all the registers to detect issues such as multiple voting. When we have become so accustomed to computerised systems, this seems positively archaic.

Calls to move to online voting have been rejected because of fears of interference and fraud. This seems inconsistent, when in other facets of our lives, we rely on the integrity of

online systems. Eft-pos and banking are an obvious examples. Huge international corporations such as Facebook and Google hold prodigious amounts of information about our private lives. I was astounded recently to discover that, through my Google Maps Timeline, Google holds records of my every movement for the last several years.

Even if we don't go to an Internetbased voting system, I am sure the existing process could be drastically streamlined. For example, if the electoral lists were held on a laptop at each voting booth and our voting cards included a unique barcode, it should be possible to scan our barcode to record that we have participated. It should then be simple to feed the data from all booths into a central system to do the necessary reconciliation.

Best regards

Keith Garratt

#### *Here are some links hat some of our members have suggested that may be of interest.*

<http://smallbusiness.chron.com/hook-up-two-pcs-router-37280.html> This shows how to link two computers directly by cable or wireless.

> <https://futurefive.co.nz> A website about new developments in technology.

<https://www.tripit.com/#sm.0001txg6dr11ee0811508wfo9tfot> An app to help plan and manage your travel itinerary.

<span id="page-4-0"></span>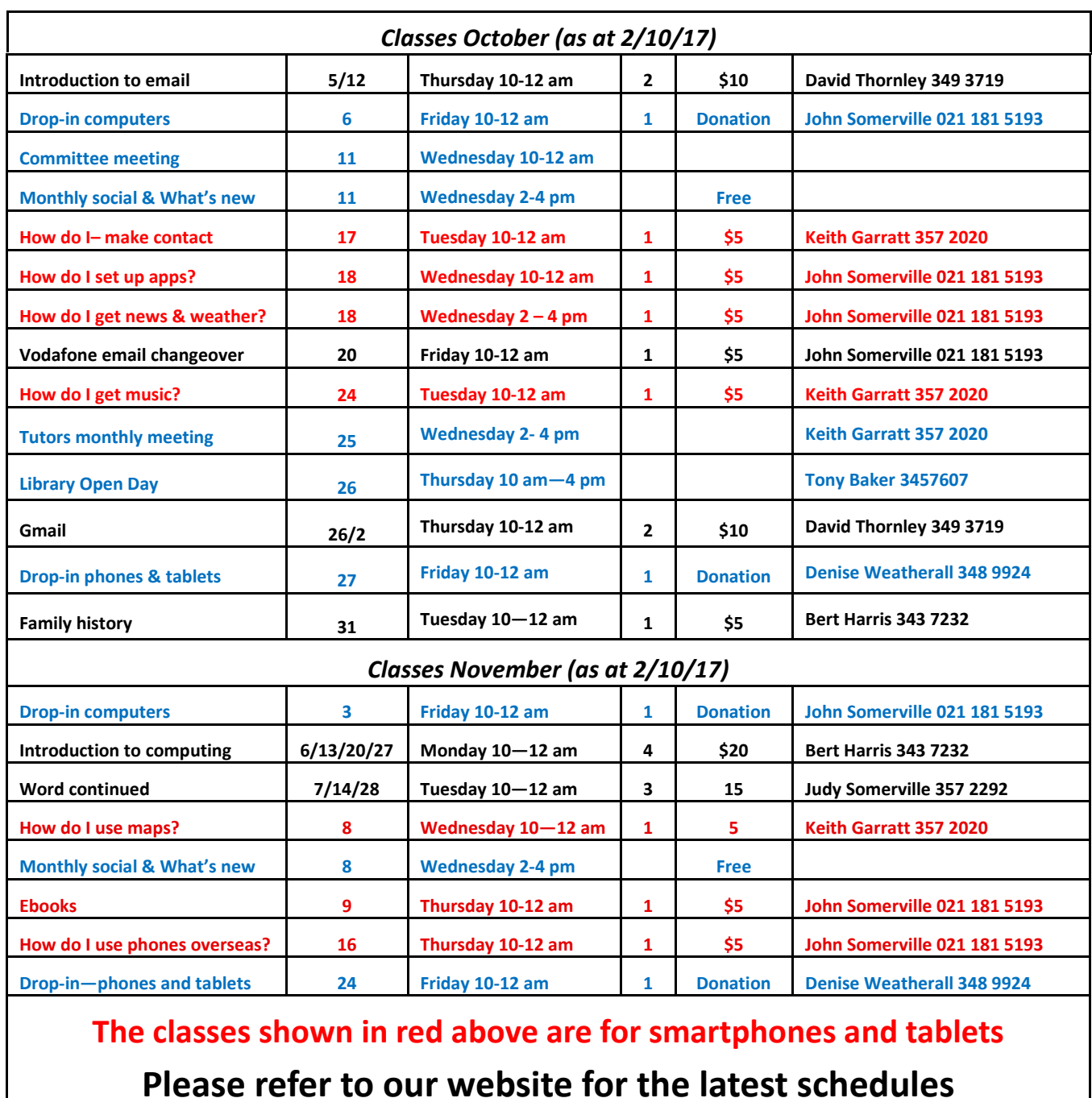

**If you would like to attend any of the classes shown in red or black in the table above, please register ahead by contacting the listed tutor. This helps us to better organise the programme, and it ensures that you get a place.** 

# *Tips & Tricks*

#### *Create a Shortcut to Your Desktop in Windows 10*

<span id="page-5-0"></span>In earlier versions of Windows, there was a handy icon on the taskbar that minimised all open windows and displayed the desktop. This is useful if you want to open a new app from a desktop icon while leaving other apps running. To do this in Windows 10, you can click on the tiny space beside the faint white line at the extreme right end of the taskbar, or you hold down the Windows key and Press D.

It is easy to create a more accessible icon on the taskbar to do this job. The process is:

- 1. Right-click on a blank area of the desktop
- 2. Left-click "New" then "Shortcut"
- 3. In the location box, carefully type %windir%\explorer.exe shell:::{3080F90D-D7AD-11D9-BD98-0000947B0257}
- 4. Click "Next"
- 5. Type a name that suits you, such as "Show Desktop"
- 6. Click "Finish"
- 7. Right click on the icon that is now on your desktop
- 8. Click "Properties"
- Click "Change icon" 9.
- 10. Click an icon that suits, such as the one that shows a desktop calendar and a pencil
- 11. Click "OK", then "OK" again
- 12. Right click the new icon on your desktop and click "Pin to taskbar"

#### You should now have a new taskbar icon that always returns you to your desktop. You can drag this along the taskbar to your preferred position. If you like, you can now drag the desktop icon to the Recycle Bin to delete it.

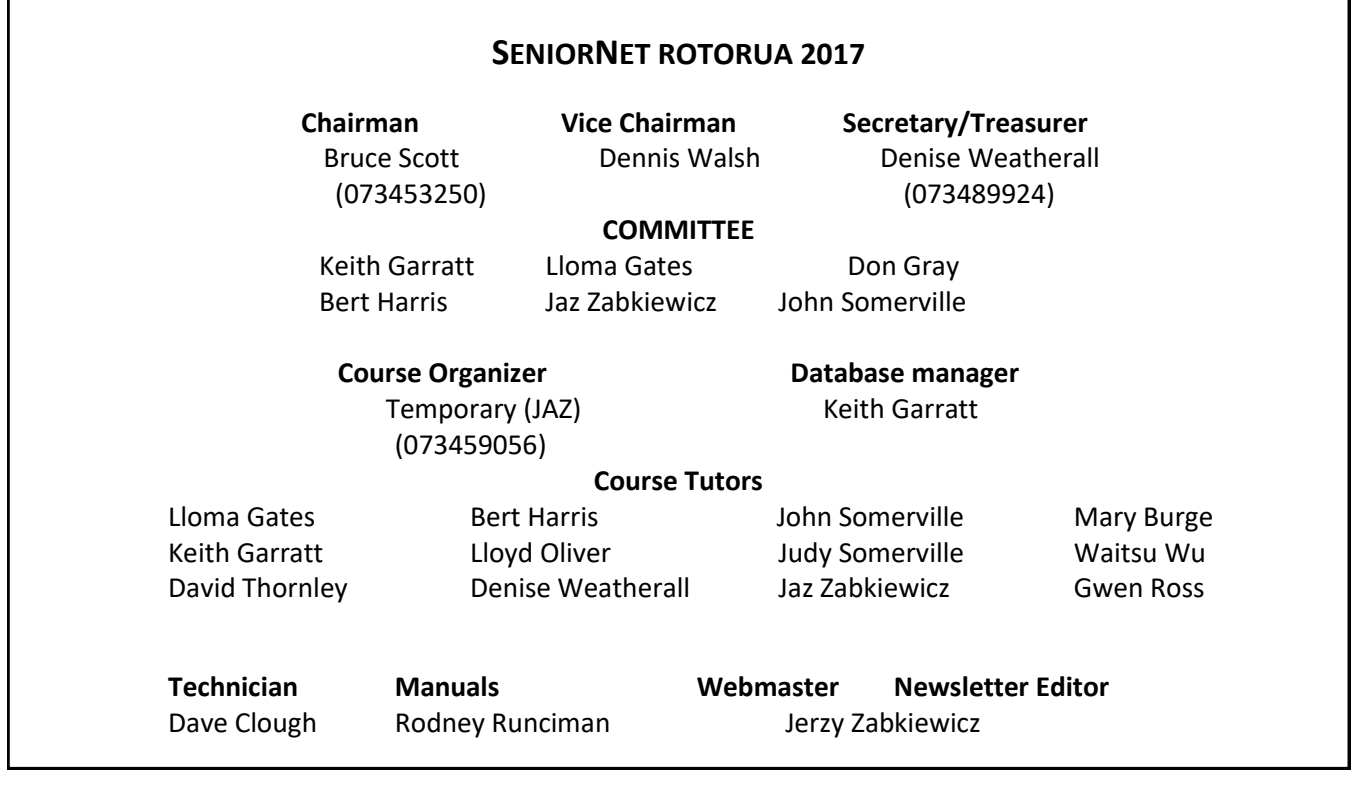